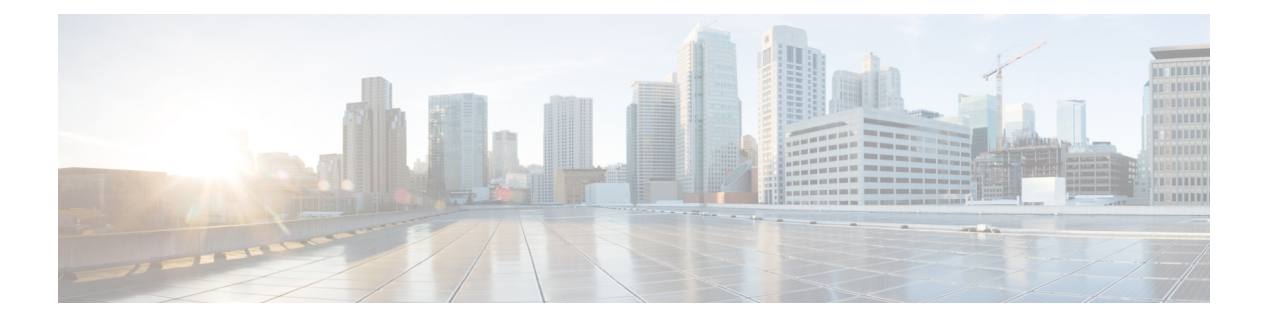

# **Overview**

This chapter contains the following sections:

- Cisco UCS [Director,](#page-0-0) page 1
- Setting up [Non-Secure](#page-7-0) Connection to the Cisco UCS Director User Interface, page 8
- Initial [Login,](#page-8-0) page 9
- [Recommended](#page-9-0) Order of System Setup, page 10
- [Configuring](#page-11-0) the Host Name for Cisco UCS Director, page 12
- [Working](#page-11-1) with Ciphers, page 12

## <span id="page-0-0"></span>**Cisco UCS Director**

Cisco UCS Director is a complete, highly secure, end-to-end management, orchestration, and automation solution for a wide array of Cisco and non-Cisco data infrastructure components, and for the industry'sleading converged infrastructure solutions based on the Cisco UCS and Cisco Nexus platforms. For a complete list of supported infrastructure components and solutions, see the Cisco UCS Director [Compatibility](http://www.cisco.com/c/en/us/support/servers-unified-computing/ucs-director/products-device-support-tables-list.html) Matrix.

Cisco UCS Director is a 64-bit appliance that uses the following standard templates:

- Open Virtualization Format (OVF) for VMware vSphere
- Virtual Hard Disk (VHD) for Microsoft Hyper-V

### **Management through Cisco UCS Director**

Cisco UCS Director extends the unification of computing and network layers through Cisco UCS to provide you with comprehensive visibility and management of your data center infrastructure components. You can use Cisco UCS Director to configure, administer, and monitor supported Cisco and non-Cisco components. The tasks you can perform include the following:

- Create, clone, and deploy service profiles and templates for all Cisco UCS servers and compute applications.
- Monitor organizational usage, trends, and capacity across a converged infrastructure on a continuous basis. For example, you can view heat maps that show virtual machine (VM) utilization across all your data centers.
- Deploy and add capacity to converged infrastructures in a consistent, repeatable manner.
- Manage, monitor, and report on data center components, such as Cisco UCS domains or Cisco Nexus network devices.
- Extend virtual service catalogs to include services for your physical infrastructure.
- Manage secure multi-tenant environments to accommodate virtualized workloads that run with non-virtualized workloads.

### **Automation and Orchestration with Cisco UCS Director**

Cisco UCS Director enables you to build workflows that provide automation services, and to publish the workflows and extend their services to your users on demand. You can collaborate with other experts in your company to quickly and easily create policies. You can build Cisco UCS Director workflows to automate simple or complex provisioning and configuration processes.

Once built and validated, these workflows perform the same way every time, no matter who runs the workflows. An experienced data center administrator can run them, or you can implement role-based access control to enable your users and customers to run the workflows on a self-service, as needed, basis.

With Cisco UCS Director, you can automate a wide array of tasks and use cases across a wide variety of supported Cisco and non-Cisco hardware and software data center components. A few examples of the use cases that you can automate include, but are not limited to:

- VM provisioning and lifecycle management
- Network resource configuration and lifecycle management
- Storage resource configuration and lifecycle management
- Tenant onboarding and infrastructure configuration
- Application infrastructure provisioning
- Self-service catalogs and VM provisioning
- Bare metal server provisioning, including installation of an operating system

### **Features and Benefits**

The features and benefits of Cisco UCS Director are as follows:

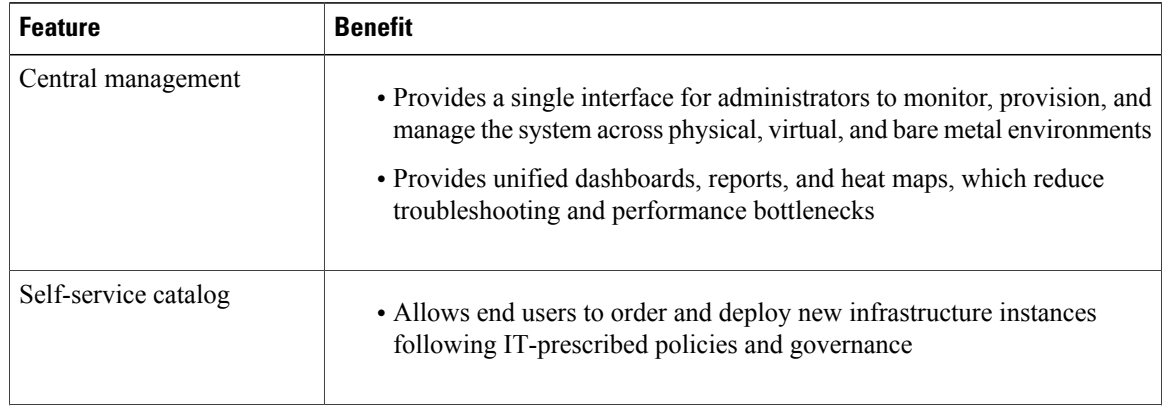

 $\mathbf{I}$ 

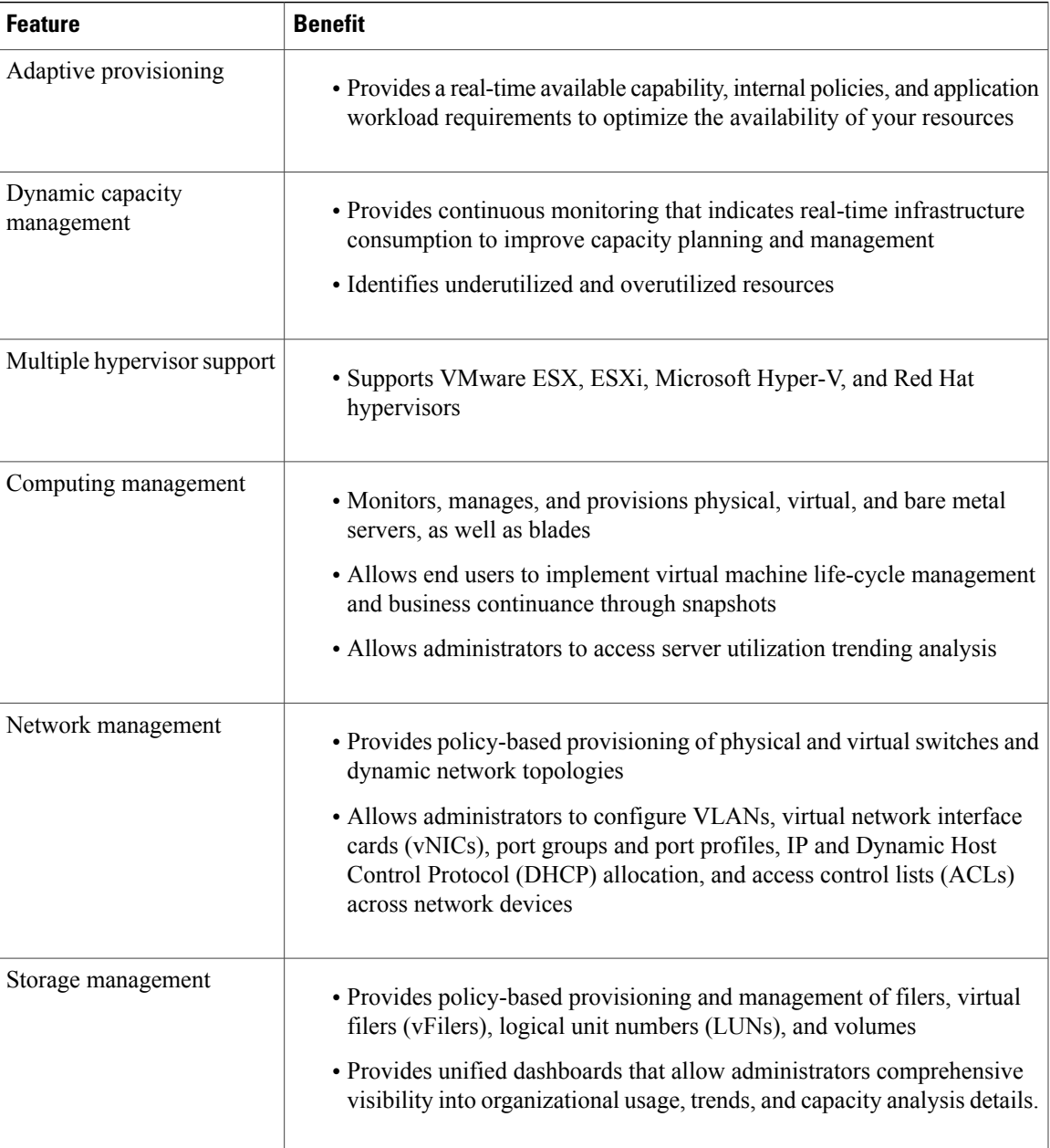

1

# **Physical and Virtual Management Features**

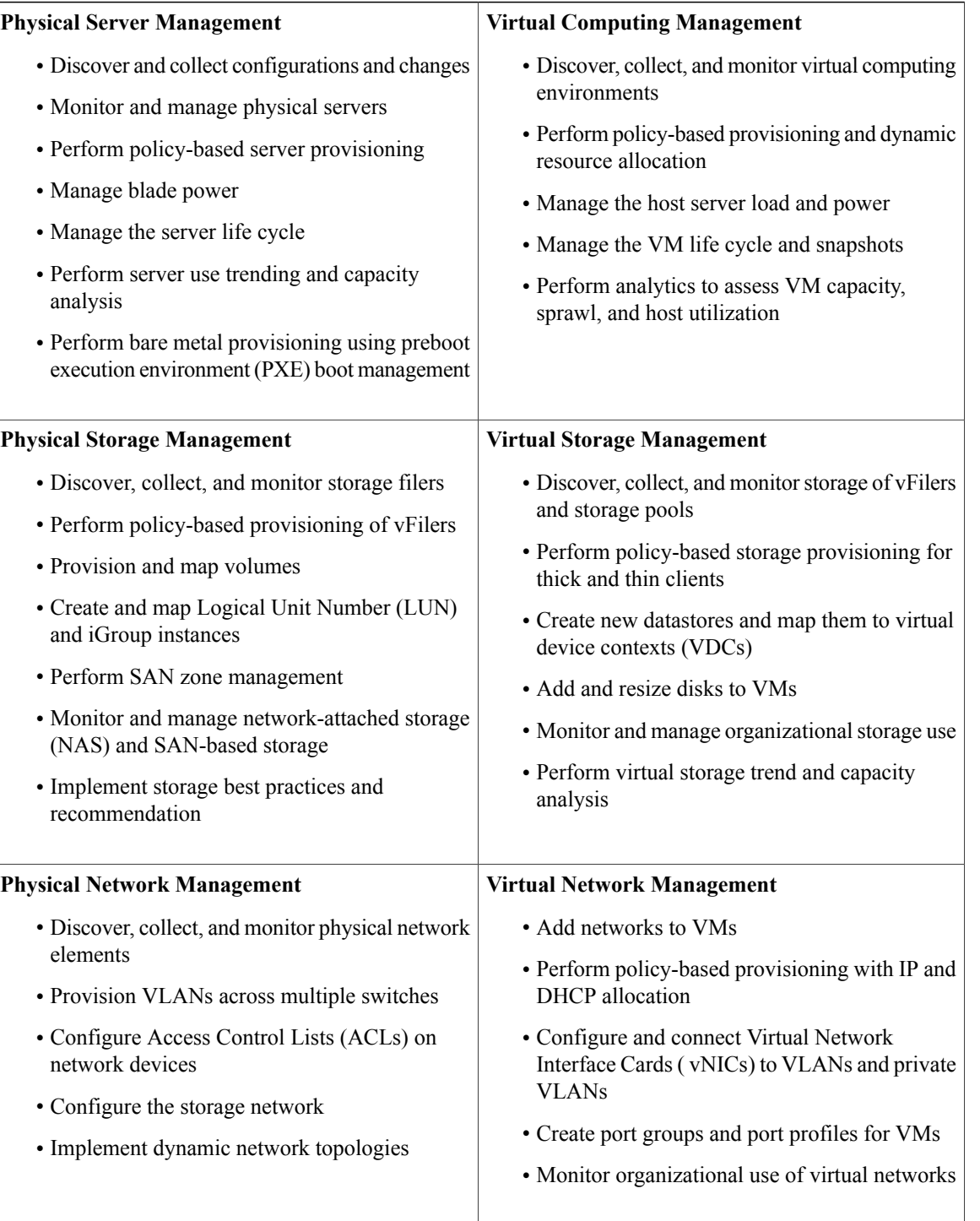

### **Model-Based Orchestration**

Cisco UCS Director includes a task library containing over 1000 tasks and out-of-the-box workflows. Model-based orchestration and a workflow designer enable you to customize and automate the infrastructure administrative and operational tasks. You can extend and customize the system to meet individual needs.

The following table shows the maintenance and update activities of the task library from day1 through day  $3$ 

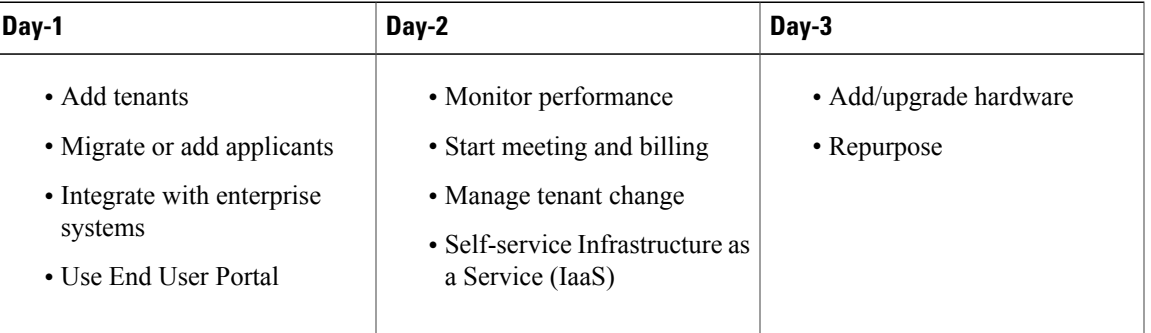

### **Guided Setup Wizards in Cisco UCS Director**

Cisco UCS Director includes a set of wizards that guide you through configuring important features. The following are the available guided setup wizards:

- Device Discovery—This wizard enables you to discover devices and assign them to a pod.
- Initial System Configuration—This wizard helps you complete initial tasks to set up Cisco UCS Director, such as uploading licenses, and setting up SMTP, NTP, and DNS servers.
- vDC Creation—This wizard enables you to configure the policies required to provision VMs in private clouds.
- FlexPod Configuration—This wizard helps you set up a FlexPod account.
- Vblock Pod Configuration—This wizard enables you to discover and assign accounts to Vblock pods.
- VSPEX Pod Configuration—This wizard enables you to discover and assign accounts to VSPEX pods.
- Virtual SAN Pod Configuration—This wizard enables you to set up a Virtual SAN Pod and add devices.

When you first log into Cisco UCS Director, a **Wizard Explorer** window is displayed. From this window, you can view the details of the available guided setup wizards and choose to launch any of them. If you do not want this **Wizard Explorer** to appear every time you log in, you can check the **Do not show this page again** checkbox. To launch these wizards later on, click **Administration** > **Guided Setup**.

In addition to these system-provided wizards, you can create a wizard from a workflow that you have previously configured. For more information, see Creating a Wizard from a [Workflow,](#page-4-0) on page 5.

### <span id="page-4-0"></span>**Creating a Wizard from a Workflow**

You can convert valid workflows into wizards, and save them in Cisco UCS Director.

### **Before You Begin**

You must have created valid workflows in Cisco UCS Director.

### **Step 1** On the menu bar, choose **Administration** > **Guided Setup**.

**Step 2** Click **Create from Workflow**.

**Step 3** In the **Create Wizard from Workflow** dialog box, complete the following fields:

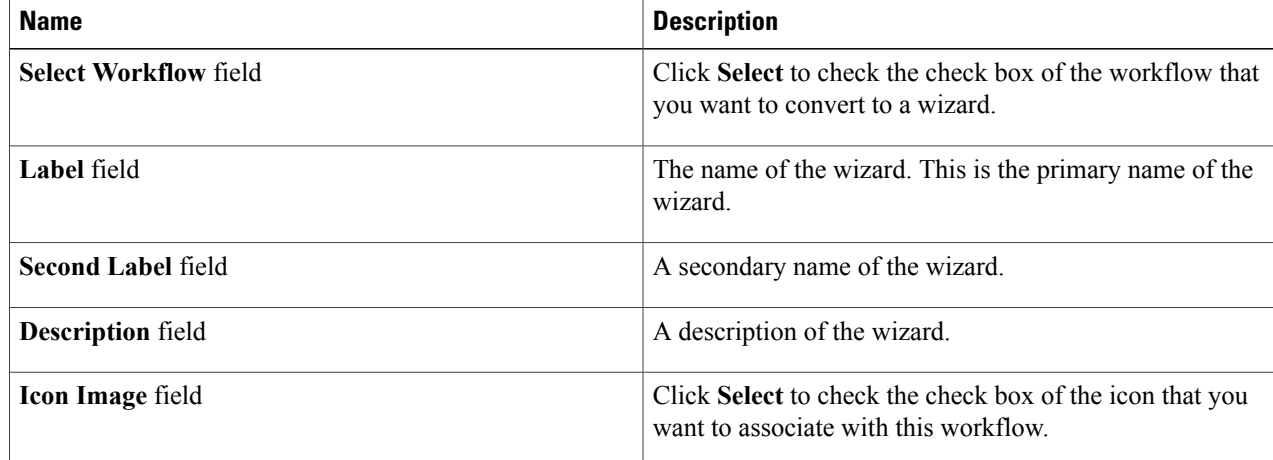

### **Step 4** Click **Submit**.

**Step 5** Click **OK**.

### **What to Do Next**

You can perform the following tasks:

- Launch the wizard.
- Edit the wizard.
- View details of the wizard.
- Re-order the wizard in the interface.
- Delete the wizard.

## **Common User Interface Options**

The following table describes the options that are available on all pages of the application user interface. These options perform the same task on every page.

 $\overline{\phantom{a}}$ 

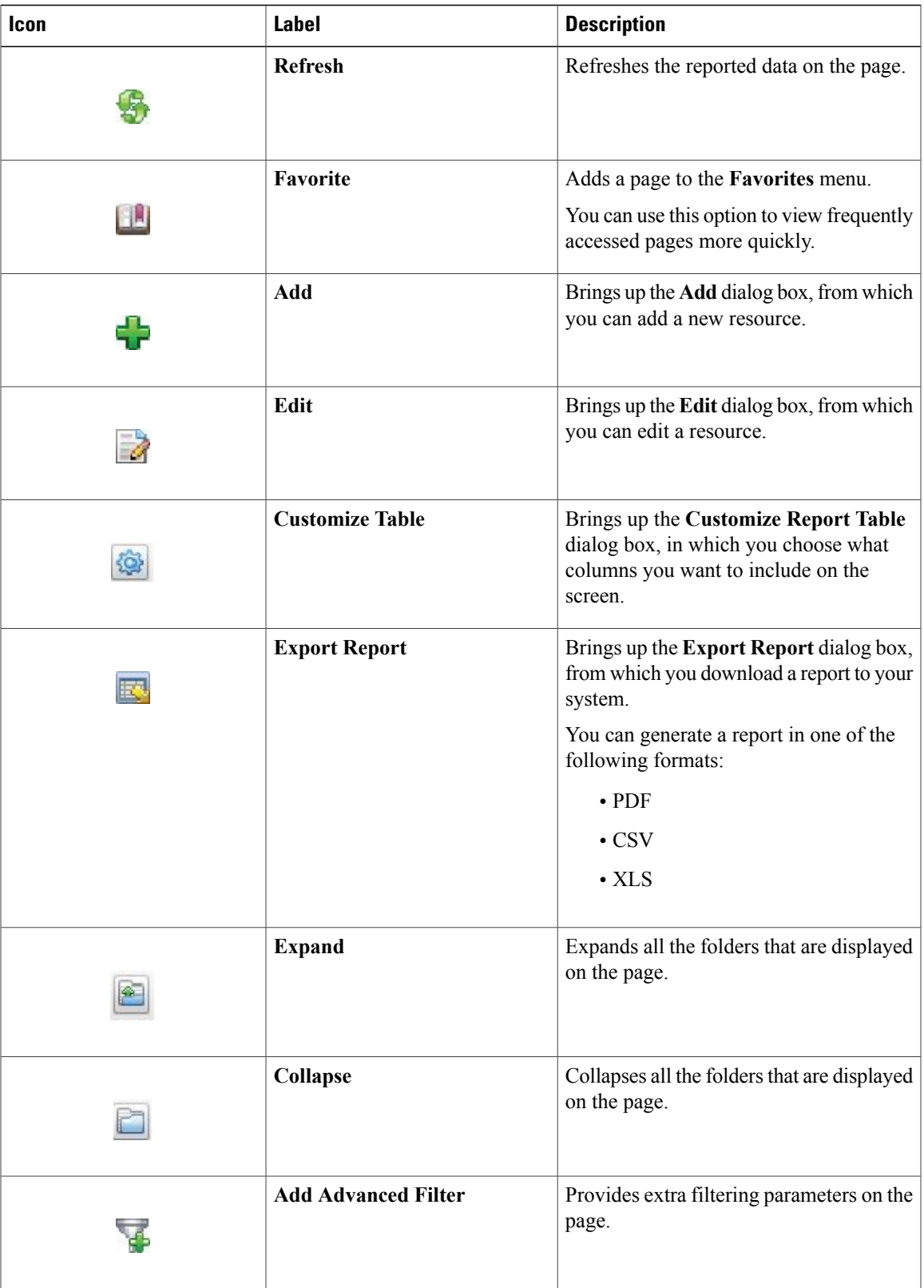

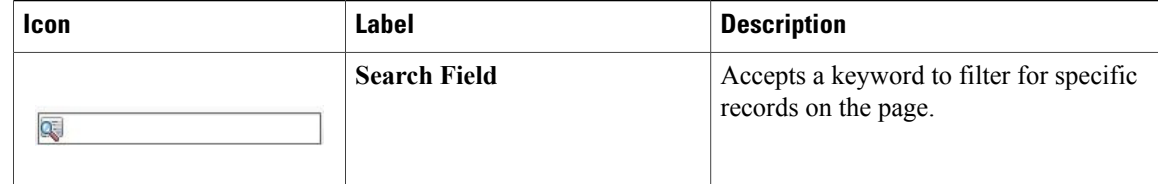

# <span id="page-7-0"></span>**Setting up Non-Secure Connection to the Cisco UCS Director User Interface**

By default, the Cisco UCS Director user interface launches in the secure mode. If you want to bypass the secure mode, and launch the user interface in a non-secure mode (HTTP), you must follow this procedure.

#### **Step 1** Log in as root.

- 
- **Step 2** Make the following changes in the /opt/infra/web cloudmgr/apache-tomcat/conf/server.xml file: a) Comment out the existing port 8080 Connector tag
	- $$ <Connector port="8080" protocol="HTTP/1.1" redirectPort="443" maxHttpHeaderSize="65536" URIEncoding = "UTF-8"/> -->
	- b) Add the following as a new port 8080 Connector tag:

```
<Connector port="8080" protocol="HTTP/1.1"
maxThreads="150" minSpareThreads="4"
connectionTimeout="20000"
URIEncoding = "UTF-8" />
```
### **Step 3** Comment the <security-constraint> tag in the

/opt/infra/web\_cloudmgr/apache-tomcat/webapps/app/WEB-INF/web.xml file.

#### **<!--**

```
<security-constraint>
<web-resource-collection>
<web-resource-name>HTTPSOnly</web-resource-name>
<url-pattern>/*</url-pattern>
</web-resource-collection>
<user-data-constraint>
<transport-guarantee>CONFIDENTIAL</transport-guarantee>
</user-data-constraint>
</security-constraint>
-->
```
#### **Step 4** Restart the services.

**Step 5** Launch the user interface and log in to the system.

You can now log into the system in the non-secure mode using the following URL format:

http://<IP-Address>:8080 or http://<IP-Address>

You can launch the user interface in both, secure and non-secure modes.

# <span id="page-8-0"></span>**Initial Login**

Г

Log into Cisco UCS Director by hostname or IP address with the following credentials:

- Username: admin
- Password: admin

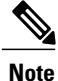

We recommend that you delete the startup admin account after you create the first admin account or, at least, change the default password. To access the End User Portal, you must have a valid email address.

## <span id="page-9-0"></span>**Recommended Order of System Setup**

The following figure illustrates the workflow to set up your environment using Cisco UCS Director:

### **Figure 1: Sample Workflow to Set up Your Environment**

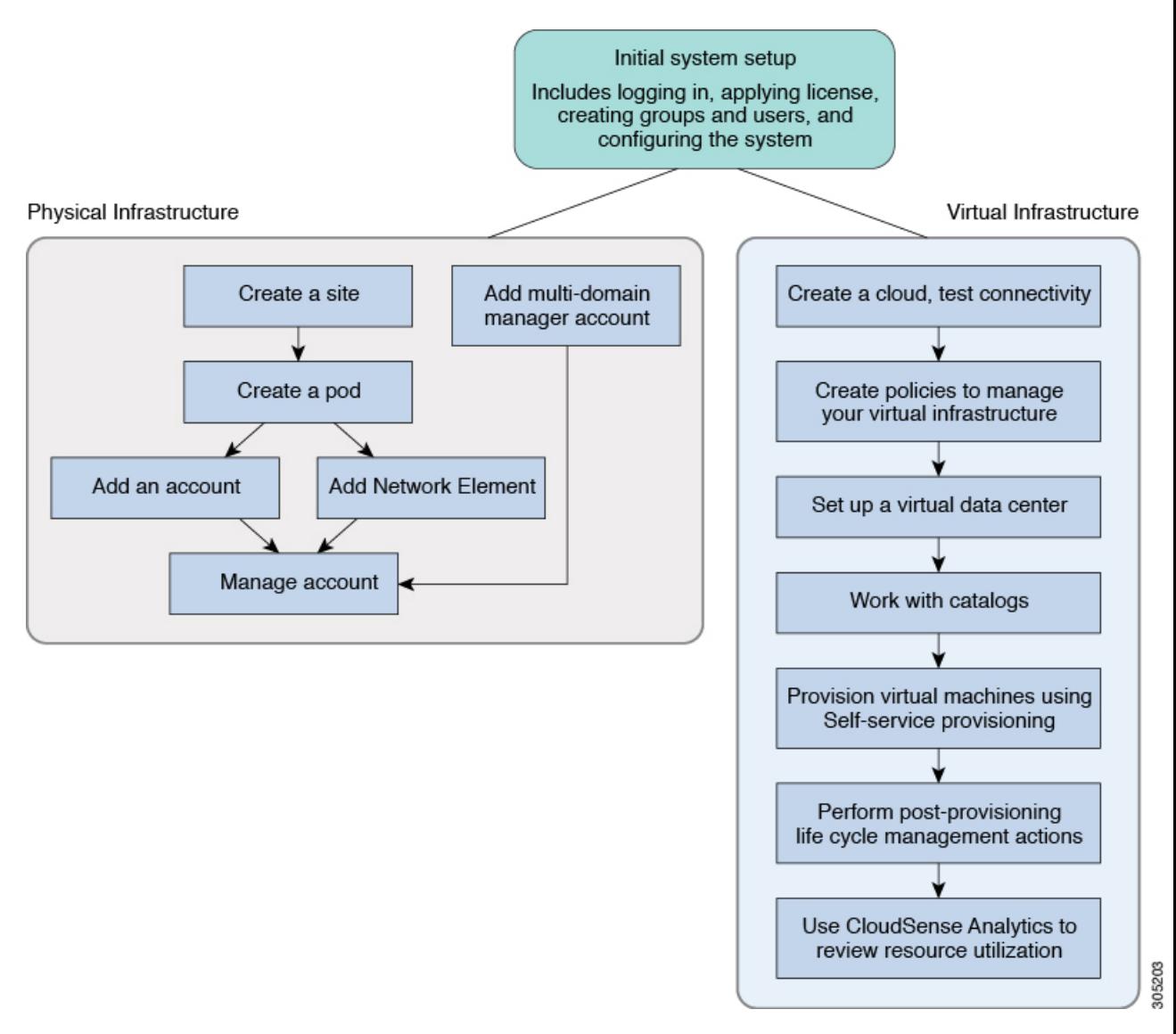

The following table describes the chapters available in this book using which you can complete setting up your environment.

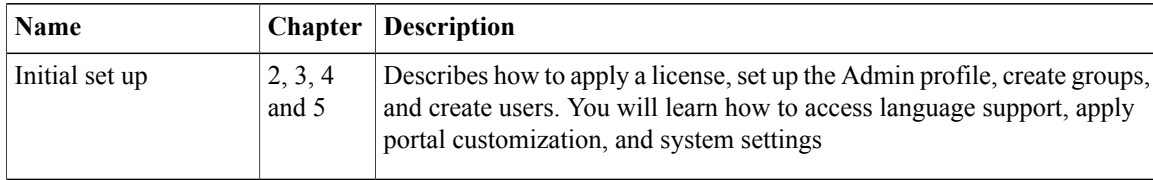

 $\mathbf{I}$ 

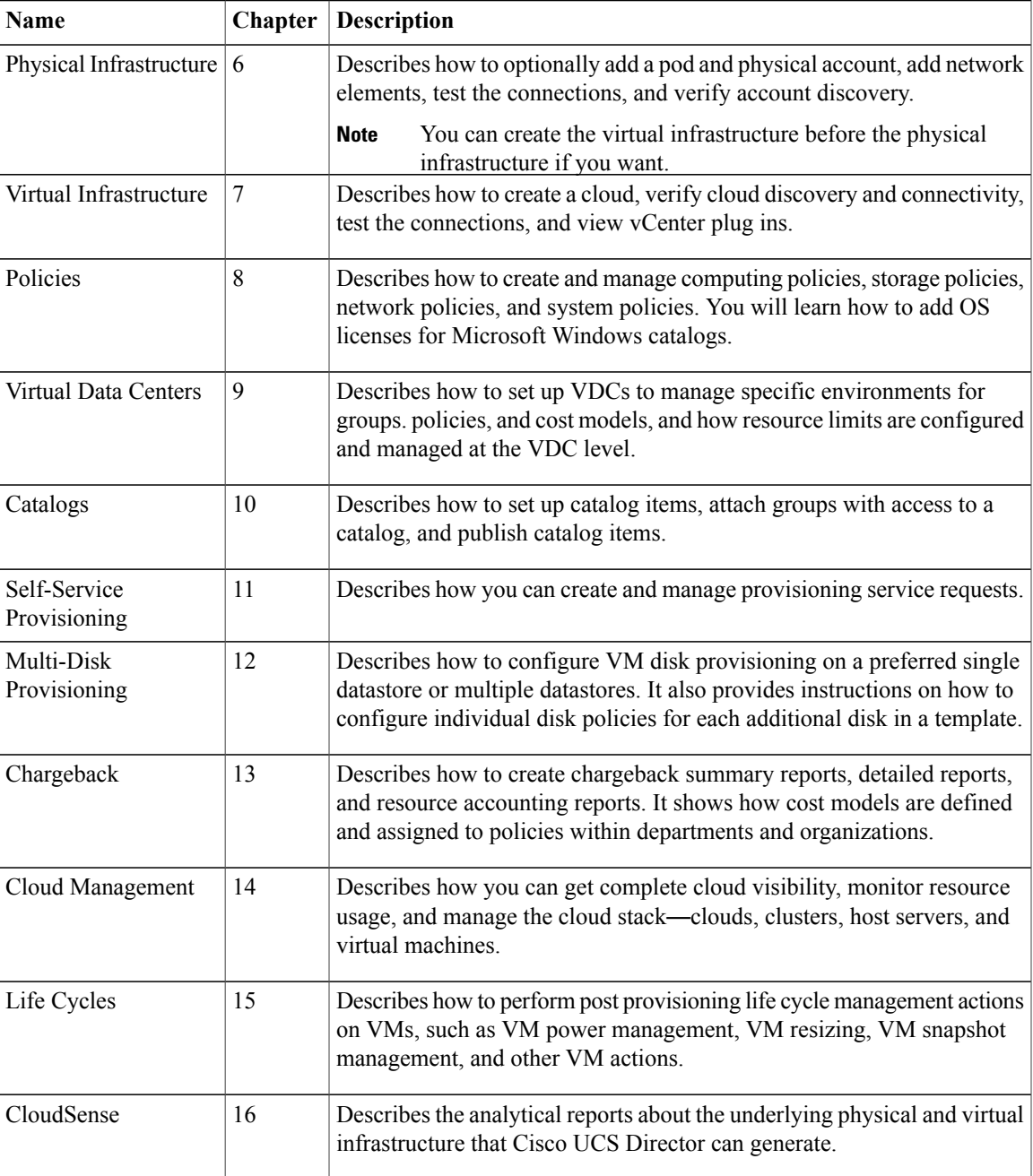

## <span id="page-11-0"></span>**Configuring the Host Name for Cisco UCS Director**

If you changed the default host name of the appliance of Cisco UCS Director using the command prompt, then you must follow this procedure to ensure that the name is updated in the  $/etc$  hosts file.

```
Step 1 SSH to the appliance using the root account.
Step 2 Edit the /etc/hosts to update the new host name.
           In a single node environment, you must update the file in the following format:
           vi /etc/hosts
           198.51.100.1 new_hostname
           In a multi-node environment, if the host names of other nodes are changed, then you must update the IP address and the
           new host name on the primary node, service nodes and database nodes. For example:
           vi /etc/hosts
           198.51.100.1 new_hostname
           Ex:
           198.51.100.2 UCSD_Primary
           198.51.100.3 UCSD_Service
           198.51.100.4 UCSD_Inv_DB
           198.51.100.5 UCSD_Mon_DB
Step 3 Restart the appliance services.
```
## <span id="page-11-1"></span>**Working with Ciphers**

As an administrator in Cisco UCS Director, you have the capability to enable or disable ciphers from the property file. In the event that you enable a cipher with a potential security risk, a warning message is logged in the Cisco UCS Director log file. By default, all ciphers that pose a risk are disabled. You can configure specific ciphers from the defaultEnabledCipherSuites.properties file, located in the /opt/infra/inframgr folder. For more information, see [Editing](#page-11-2) Cipher Usage, on page 12.

In addition, you can change the preference order of the standard set of ciphers, based on your system requirements. By default, the standard ciphers are listed according to the preference order.

Cisco UCS Director currently supports the use of "limited" and "strong" Java Cryptograpy Extension (JCE) Policy files for Java SE Runtime Environment. If you want to change these policies to "unlimited" and "strong" JCE policies, then you must download and install the latest JCE policy files from the Oracle website. For more information, see Installing the Latest Java [Cryptograpy](#page-12-0) Extension (JCE) Policy Files , on page 13.

### <span id="page-11-2"></span>**Editing Cipher Usage**

CipherSuites are maintained in the defaultEnabledCipherSuites.properties file. You can edit the list of ciphers in this file, based on the application requirements for your network.

 $\mathsf I$ 

We recommend that you always use the standard ciphers and not enable any broken or risky ciphers for your application.

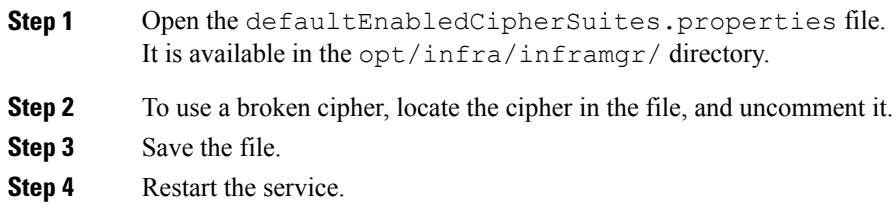

## <span id="page-12-0"></span>**Installing the Latest Java Cryptograpy Extension (JCE) Policy Files**

Complete the following procedure to download and install the latest JCE policy files:

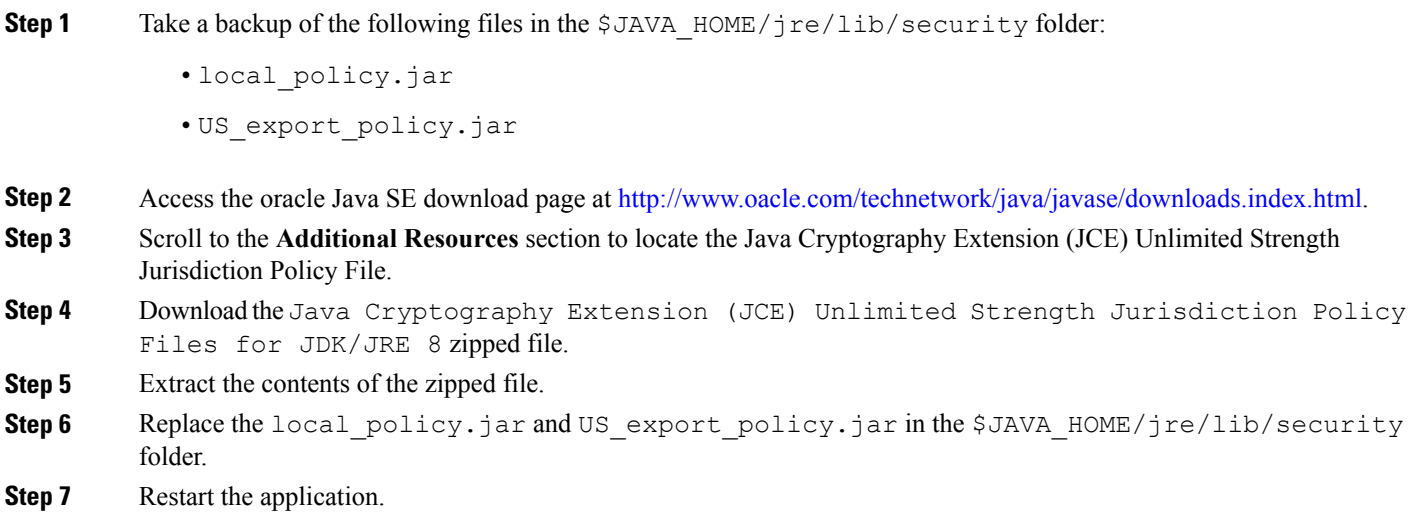

I